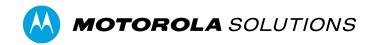

# VIDEOMANAGER EX ASSIGN BODY-WORN CAMERAS TO OPERATORS

### **CONTENTS**

| WHAT IS ASSIGNMENT?                                                                    | 3 |
|----------------------------------------------------------------------------------------|---|
| WHAT ARE THE DIFFERENT ASSIGNMENT MODES?                                               | 3 |
| SINGLE ISSUE                                                                           | 3 |
| SINGLE ISSUE WITH RFID                                                                 | 3 |
| PERMANENT ISSUE                                                                        | 3 |
| PERMANENT ALLOCATION                                                                   | 3 |
| HOW DO I ASSIGN A BODY-WORN CAMERA WITH SINGLE OR PERMANENT ISSUE?                     | 4 |
| HOW DO I ASSIGN A BODY-WORN CAMERA WITH SINGLE ISSUE OR PERMANENT ALLOCATION AND RFID? | 5 |

### WHAT IS ASSIGNMENT?

Before operators can use their body-worn cameras in the field to record footage, their body-worn cameras must be assigned to them on VideoManager EX. This ensures that their footage can be traced back to them, for auditing and review purposes.

As an administrator, you can assign a body-worn camera to an operator, or the operator can assign a body-worn camera to themselves (if they have the relevant permissions).

Once the body-worn camera has been assigned, the operator can remove it from the dock and use it to record footage. When their shift ends, they must redock their body-worn camera - this will automatically download their footage to VideoManager FX

This document assumes that:

- You are an administrator who is familiar with the VideoManager EX system already.
- You have already connected body-worn cameras to VideoManager EX.
- You have already created users and have given them roles which enable them to operate body-worn cameras.

### WHAT ARE THE DIFFERENT ASSIGNMENT MODES?

There are multiple modes of body-worn camera assignment, depending on the unique needs of your organization.

#### SINGLE ISSUE

The body-worn camera will be assigned to the operator for one trip into the field. Once it is redocked, it will become unassigned and must be manually reassigned if the operator is going into the field again.

#### **SINGLE ISSUE WITH RFID (TOUCH ASSIGN)**

The body-worn camera will be assigned to the operator for one trip into the field, who must touch their RFID card to the RFID reader before they can undock it. Once the body-worn camera is redocked, it will become unassigned and must be manually reassigned if the operator is going into the field again.

#### **PERMANENT ISSUE**

The body-worn camera will be assigned to the operator for multiple trips into the field. Once the body-worn camera is redocked, it will remain assigned to the same operator indefinitely, and can be used by them again immediately.

#### PERMANENT ALLOCATION

The body-worn camera will be assigned to the operator for multiple trips into the field, who must touch their RFID card to the RFID reader before they can undock it. Once the body-worn camera is redocked, it will remain assigned to the same operator, and can be used by them again immediately.

# HOW DO I ASSIGN A BODY-WORN CAMERA WITH SINGLE OR PERMANENT ISSUE?

To assign a body-worn camera with Single or Permanent Issue on VideoManagerEX:

- 1. Navigate to the **Devices** tab.
- 2. In the **Search Devices** pane, filter the body-worn cameras as necessary, and click **Find Devices**.

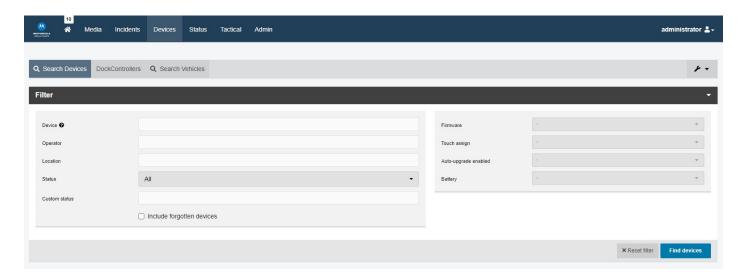

- 3. Click **Assign Device** next to the relevant body-worn camera.
- 4. In the **Operator Name** field, enter the name of the operator who will be using this body-worn camera.
- 5. From the **Assignment Mode** dropdown, select **Single issue** or **Permanent issue**.
- 6. From the **Device Profile** dropdown, select a previously-created device profile.
- 7. From the **Wi-Fi Profile** dropdown, select a previously-created Wi-Fi profile.
- 8. Click Assign Device.

# HOW DO I ASSIGN A BODY-WORN CAMERA WITH SINGLE ISSUE OR PERMANENT ALLOCATION AND RFID?

To assign a body-worn camera with RFID, you must add an RFID ID to the operator's user profile. To do so:

- 1. Ensure you have a DockController which has been associated with your instance of VideoManager EX, and an RFID reader connected to that DockController.
- 2. Touch the operator's RFID card to the RFID reader.

#### **PLEASE NOTE:** The RFID reader will emit three low beeps.

- 3. On VideoManager EX, navigate to the **Admin** tab.
- 4. Select the **People** pane.
- 5. Click the **Users** section.
- 6. Click Go to User next to the relevant user.
- 7. In the Touch Assign ID field, click Search for recently failed RFID scans.

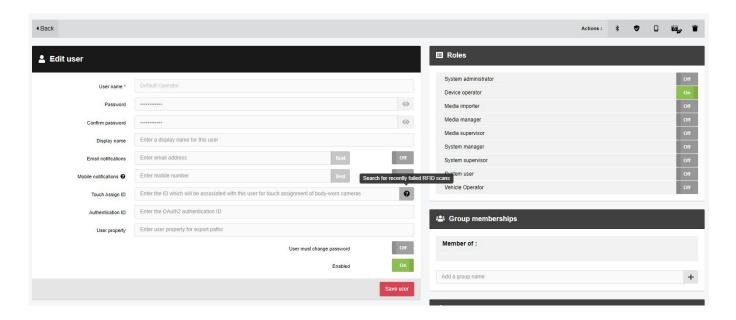

- 8. Copy the most recent entry in the audit log this is the operator's RFID ID.
- 9. Navigate back to the operator's pane, and paste the RFID ID into the **Touch Assign ID** field.
- 10. Click Save User.

If you are assigning a body-worn camera with Single Issue and RFID, the operator must now touch their RFID card to the RFID reader. If the assignment was successful, the RFID reader will emit a two-tone beep (low to high), and the operator can undock their body-worn camera and start using it.

If you are assigning a body-worn camera with Permanent Allocation:

- 1. Navigate to the **Devices** tab.
- 2. In the **Search Devices** pane, filter the body-worn cameras as necessary, and click **Find Devices**.

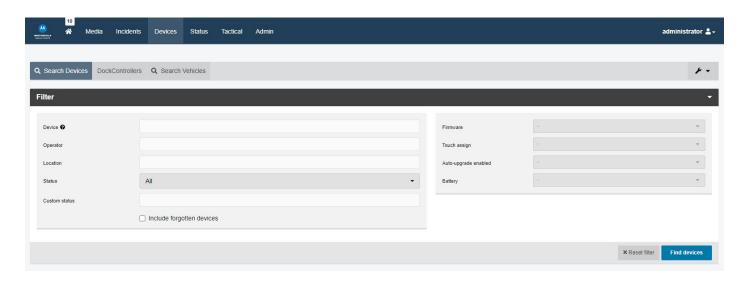

- 3. Click **Assign Device** next to the relevant body-worn camera.
- 4. In the **Operator Name** field, enter the name of the operator who will be using this body-worn camera.
- 5. From the Assignment Mode dropdown, select Permanent Allocation.
- 8. Click Assign Device.

The operator must now touch their RFID card to the RFID reader. If the allocation was successful, the RFID reader will emit a two-tone beep (low to high), and the operator can undock their body-worn camera and start using it.

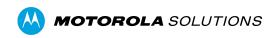

Motorola Solutions Inc., 500 W Monroe St, Chicago, IL 60661. U.S.A

Availability is subject to individual country law and regulations. All specifications shown are typical unless otherwise stated and are subject to change without notice. MOTOROLA, MOTO, MOTOROLA SOLUTIONS and the Stylized M Logo are trademarks or registered trademarks of Motorola Trademark Holdings, LLC and are used under license. All other trademarks are the property of their respective owners.

© 2022 Motorola Solutions, Inc. All rights reserved. 12-2022